## Merlin 18/19 Izrada nove značke

Nastavnici mogu dodjeljivati značke za vlastiti e-kolegij:

Administracija → Administracija e-kolegija → Značke → Stvori novu značku.

Osim kroz blok Administracija značke je moguće izraditi i urediti u sekciji Značke koja postaje dostupna nakon odabira poveznice Opširnije ... iz izbornika za administraciju e-kolegija. Prije izrade značke u ekolegiju, potrebno je pripremiti sliku značke u nekome od programa za obradu slika.

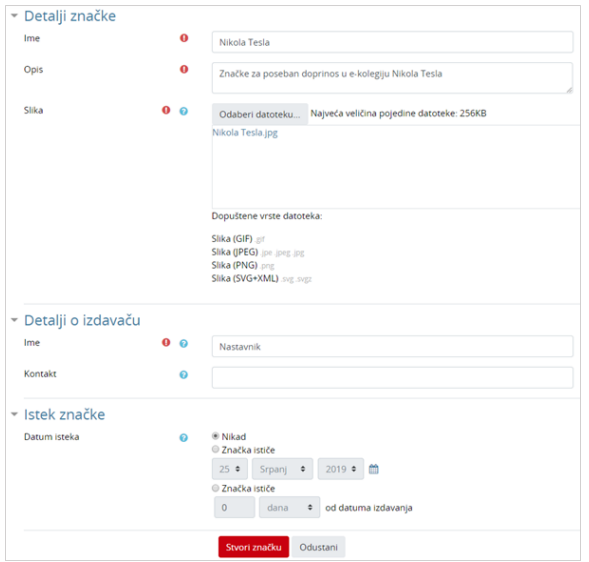

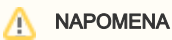

Slike za značke se mogu izraditi i na web stranici [https:](https://openbadges.me/) [//openbadges.me/](https://openbadges.me/) (Open Badges Designer). Nakon izrade, slika značke sprema se na vlastito računalo te prilikom izrade značke postavlja u sustav Merlin.

Postavke kod izrade nove značke

U polje Ime i Opis obavezno je unijeti naziv značke i njezin opis (kvalifikacije koje je student stekao i zbog kojih je zaslužio značku).

Potrebno je odabrati odgovarajuću sliku koja će se koristiti kao slika značke te ime izdavača značke.

Značka može imati krajnji datum do kada vrijedi ili rok valjanosti iskazan u danima te se u tom slučaju u postavkama upisuje datum isteka ili broj dana koliko će značka vrijediti od datuma izdavanja. Najčešće se za značke ne postavlja rok trajanja.

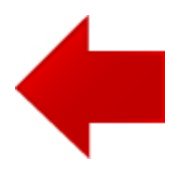

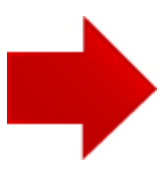